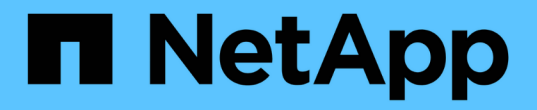

## 開機媒體 Install and maintain

NetApp July 01, 2024

This PDF was generated from https://docs.netapp.com/zh-tw/ontap-systems/a1k/bootmedia-replaceoverview.html on July 01, 2024. Always check docs.netapp.com for the latest.

# 目錄

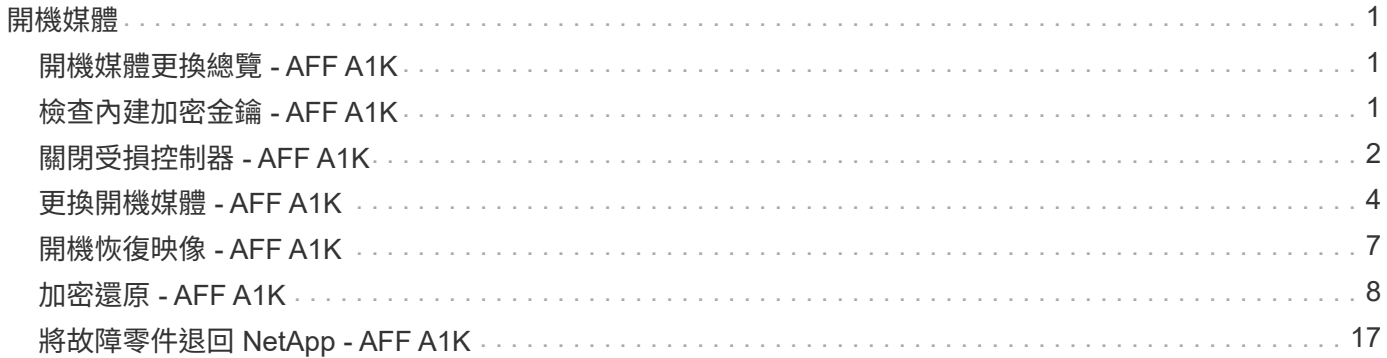

### <span id="page-2-1"></span><span id="page-2-0"></span>開機媒體更換總覽 **- AFF A1K**

開機媒體會儲存系統在開機時所使用的一組主要和次要系統(開機映像)檔案。視網路組 態而定、您可以執行不中斷營運或中斷營運的更換作業。

您必須擁有一個格式化為FAT32的USB快閃磁碟機、以及適當的儲存容量、才能容納「image\_xxx.tgz」。

您也必須將「image\_xxx.tgz」檔案複製到USB快閃磁碟機、以供日後在本程序中使用。

- 您必須使用從供應商處收到的替換FRU元件來更換故障元件。
- 請務必在正確的控制器上套用下列步驟中的命令:
	- \_減損\_控制器是您要執行維護的控制器。
	- \_Healthy控制器是受損控制器的HA合作夥伴。

## <span id="page-2-2"></span>檢查內建加密金鑰 **- AFF A1K**

在關閉受損的控制器並檢查機載加密金鑰的狀態之前、您必須先檢查受損控制器的狀態、 停用自動恢復功能、以及檢查ONTAP 執行中的版本。

如果叢集有兩個以上的節點、則叢集必須處於仲裁狀態。如果叢集未達到法定人數、或健全的控制器顯示為「 假」、表示符合資格和健全狀況、則您必須在關閉受損的控制器之前修正問題;請參閱 ["](https://docs.netapp.com/us-en/ontap/system-admin/synchronize-node-cluster-task.html?q=Quorum)[將節點與叢集同步](https://docs.netapp.com/us-en/ontap/system-admin/synchronize-node-cluster-task.html?q=Quorum)"。

### 在執行**ONTAP Se 9.15**及更新版本的系統上檢查**NVE**或**NSE**

在關閉受損控制器之前、您需要確認系統是否已啟用安全金鑰管理程式或加密磁碟。

#### 驗證安全金鑰管理程式組態

步驟

1. 使用 *security key-manager keystore show* 命令、確定金鑰管理程式是否作用中。如需詳細資訊、請參閱 ["](https://docs.netapp.com/us-en/ontap-cli/security-key-manager-keystore-show.html) [安全密鑰管理器密鑰庫顯示手冊頁](https://docs.netapp.com/us-en/ontap-cli/security-key-manager-keystore-show.html)["](https://docs.netapp.com/us-en/ontap-cli/security-key-manager-keystore-show.html)

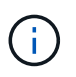

您可能還有其他金鑰管理程式類型。類型包括 KMIP、 AKV`和 `GCP。確認這些類型的程序 與確認或金鑰管理程式類型相同 external onboard 。

- 如果未顯示任何輸出、請前往 ["](#page-3-0)[關閉受損的控制器](#page-3-0)["](#page-3-0) 關閉受損節點。
- 如果命令顯示輸出、表示系統已啟用、 security key-manager 您需要顯示 Key Manager 類型和 狀態。
- 2. 使用 *security key-manager keyquery* 命令顯示作用中的資訊 Key Manager 。
	- 如果顯示類型且欄位顯示、則 Key Manager external Restored `true`可安全關閉受損的控制器。
	- 如果 Key Manager 顯示類型 onboard <sup>且</sup> Restored 欄位顯示 true、您需要完成一些其他步驟。
- 如果 Key Manager 顯示的類型 external <sup>和</sup> Restored 欄顯示的不是 true、您需要完成一些其他步 驟。
- 如果 Key Manager 顯示的類型 onboard <sup>和</sup> Restored 欄顯示的不是 true、您需要完成一些其他步 驟。
- 3. 如果 Key Manager 顯示類型 onboard 且 Restored 欄顯示 true、請手動備份 OKM 資訊:
	- a. 當系統提示您繼續時、請輸入 y : set -priv advanced
	- b. 輸入命令以顯示金鑰管理資訊: *security key-manager onboard show-backup*
	- c. 將備份資訊的內容複製到個別檔案或記錄檔。在可能需要手動恢復OKM的災難情境中、您將需要此工 具。
	- d. 您可以安全地關閉受損的控制器。
- 4. 如果 Key Manager 顯示的類型 onboard 和 Restored 欄顯示的內容不是 true:
	- a. 輸入機載安全金鑰管理程式同步命令: security key-manager onboard sync

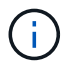

在提示字元中輸入 32 個字元的英數字元內建金鑰管理密碼。如果無法提供通行密碼、請 聯絡 NetApp 支援部門。 ["mysupport.netapp.com"](http://mysupport.netapp.com/)

- b. 驗證 Restored 所有驗證金鑰的欄位顯示 true : security key-manager key query
- c. 驗證類型是否 Key Manager 顯示 onboard,然後手動備份 OKM 資訊。
- d. 輸入命令以顯示金鑰管理備份資訊: *security key-manager onboard show-backup*
- e. 將備份資訊的內容複製到個別檔案或記錄檔。在可能需要手動恢復OKM的災難情境中、您將需要此工 具。
- f. 您可以安全地關閉控制器。
- 5. 如果 Key Manager 顯示的類型 external 和 Restored 欄顯示的內容不是 true:
	- a. 將外部金鑰管理驗證金鑰還原至叢集中的所有節點:「安全金鑰管理程式外部還原」

如果命令失敗,請與 NetApp 支援中心聯絡: ["mysupport.netapp.com"](http://mysupport.netapp.com/)。

- b. 確認 Restored 所有驗證金鑰的欄位都顯示 true : *security key-manager key query*
- c. 您可以安全地關閉受損的控制器。

### <span id="page-3-0"></span>關閉受損控制器 **- AFF A1K**

完成NVE或NSE工作之後、您必須完成受損控制器的關機。使用適合您組態的適當程序來 關閉或接管受損的控制器。

#### 選項**1**:大多數系統

若要關閉受損的控制器、您必須判斷控制器的狀態、並在必要時接管控制器、以便健全的控制器繼續從受 損的控制器儲存設備提供資料。

關於這項工作

• 如果您有 SAN 系統,則必須檢查故障控制器 SCSI 刀鋒的事件訊息 cluster kernel-service show。 `cluster kernel-service show`命令(從 priv 進階模式)會顯示節點名稱、該節點的仲裁狀態、 該節點的可用性狀態、以及該節點的作業狀態。

每個SCSI刀鋒處理序都應與叢集中的其他節點處於仲裁狀態。任何問題都必須先解決、才能繼續進行 更換。

• 如果叢集有兩個以上的節點、則叢集必須處於仲裁狀態。如果叢集未達到法定人數、或健全的控制器顯 示為「假」、表示符合資格和健全狀況、則您必須在關閉受損的控制器之前修正問題;請參閱 ["](https://docs.netapp.com/us-en/ontap/system-admin/synchronize-node-cluster-task.html?q=Quorum)[將節點](https://docs.netapp.com/us-en/ontap/system-admin/synchronize-node-cluster-task.html?q=Quorum) [與叢集同步](https://docs.netapp.com/us-en/ontap/system-admin/synchronize-node-cluster-task.html?q=Quorum)["](https://docs.netapp.com/us-en/ontap/system-admin/synchronize-node-cluster-task.html?q=Quorum)。

步驟

1. 如果啟用 AutoSupport 、請叫用 AutoSupport 訊息來隱藏自動建立個案: system node autosupport invoke -node \* -type all -message MAINT=<# of hours>h

下列AutoSupport 資訊不顯示自動建立案例兩小時: cluster1:> system node autosupport invoke -node \* -type all -message MAINT=2h

2. 停用健全控制器主控台的自動恢復功能:「torage容錯移轉修改–節點本機-自動恢復錯誤」

當您看到 是否要停用自動恢復? 時、請輸入「v」。

3. 將受損的控制器移至載入器提示:

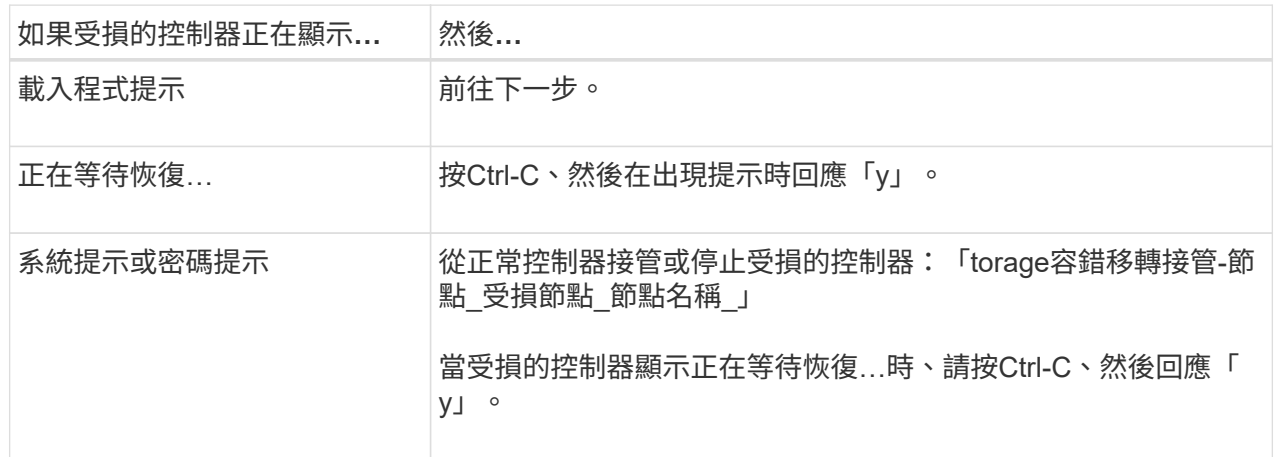

選項**2**:控制器位於**MetroCluster** 一個不二之處

若要關閉受損的控制器、您必須判斷控制器的狀態、並在必要時接管控制器、以便健全的控制器繼續從受 損的控制器儲存設備提供資料。

• 如果叢集有兩個以上的節點、則叢集必須處於仲裁狀態。如果叢集未達到法定人數、或健全的控制器顯 示為「假」、表示符合資格和健全狀況、則您必須在關閉受損的控制器之前修正問題;請參閱 ["](https://docs.netapp.com/us-en/ontap/system-admin/synchronize-node-cluster-task.html?q=Quorum)[將節點](https://docs.netapp.com/us-en/ontap/system-admin/synchronize-node-cluster-task.html?q=Quorum) [與叢集同步](https://docs.netapp.com/us-en/ontap/system-admin/synchronize-node-cluster-task.html?q=Quorum)["](https://docs.netapp.com/us-en/ontap/system-admin/synchronize-node-cluster-task.html?q=Quorum)。

• 如果您使用MetroCluster 的是功能不全的組態、則必須確認MetroCluster 已設定「功能不全」狀態、且 節點處於啟用且正常的狀態(「MetroCluster 功能不全」)。

步驟

1. 如果啟用了此功能、請叫用下列訊息來抑制自動建立案例:「System Node現象叫用節點\*-type all -Message MAn=number\_of\_hs\_Downh」AutoSupport AutoSupport AutoSupport

下列AutoSupport 資訊不顯示自動建立案例兩小時的訊息:「cluster1:**>**系統節點**AutoSupport** 、叫 用節點-輸入ALL -Message MAn=2h」

- 2. 停用健全控制器主控台的自動恢復功能:「torage容錯移轉修改–節點本機-自動恢復錯誤」
- 3. 將受損的控制器移至載入器提示:

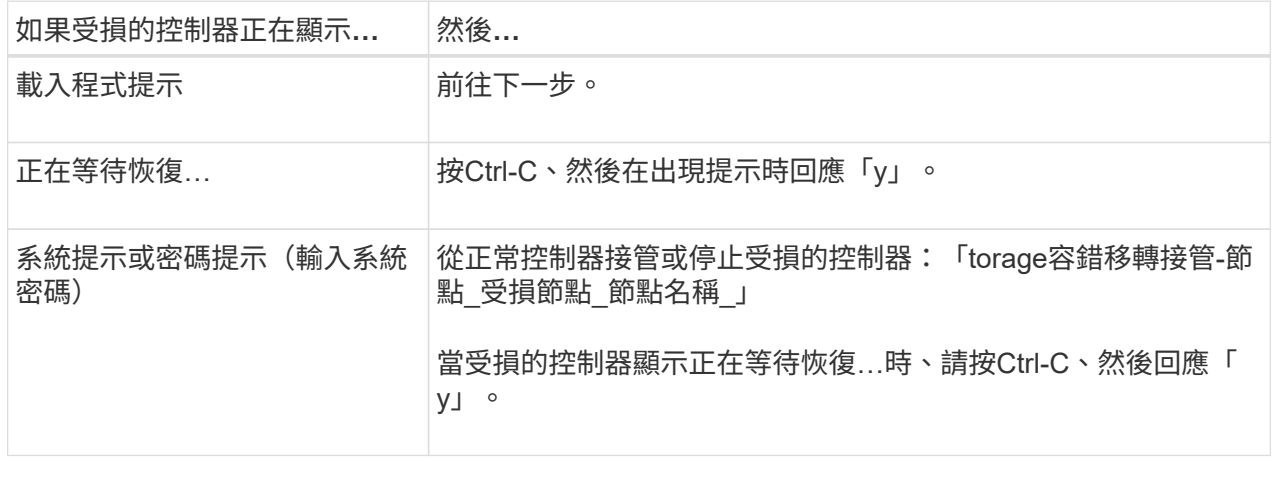

### <span id="page-5-0"></span>更換開機媒體 **- AFF A1K**

若要更換開機媒體、您必須從系統背面移除系統管理模組、移除受損的開機媒體、在系統 管理模組中安裝替換開機媒體、然後將 ONTAP 映像從 USB 快閃磁碟機傳輸至替換的開機 媒體。

步驟**1**:更換開機媒體

開機媒體位於系統管理模組內、可從系統中移除模組來存取。

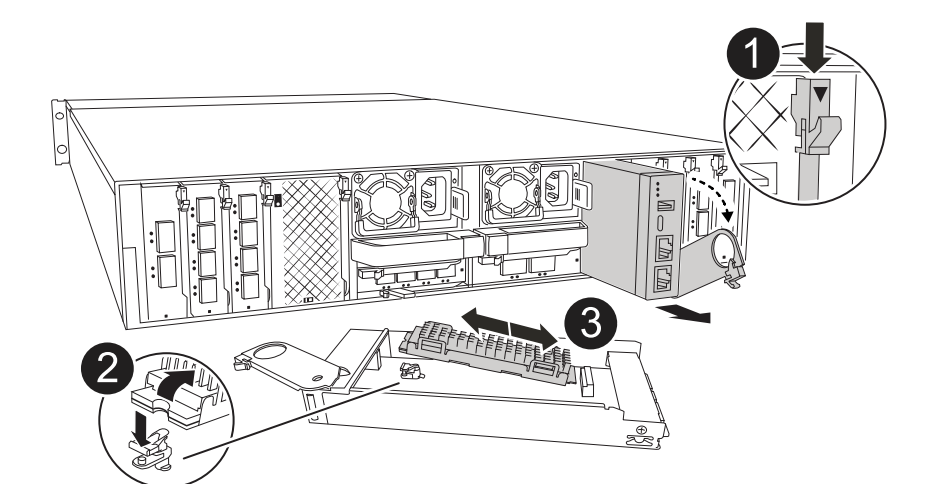

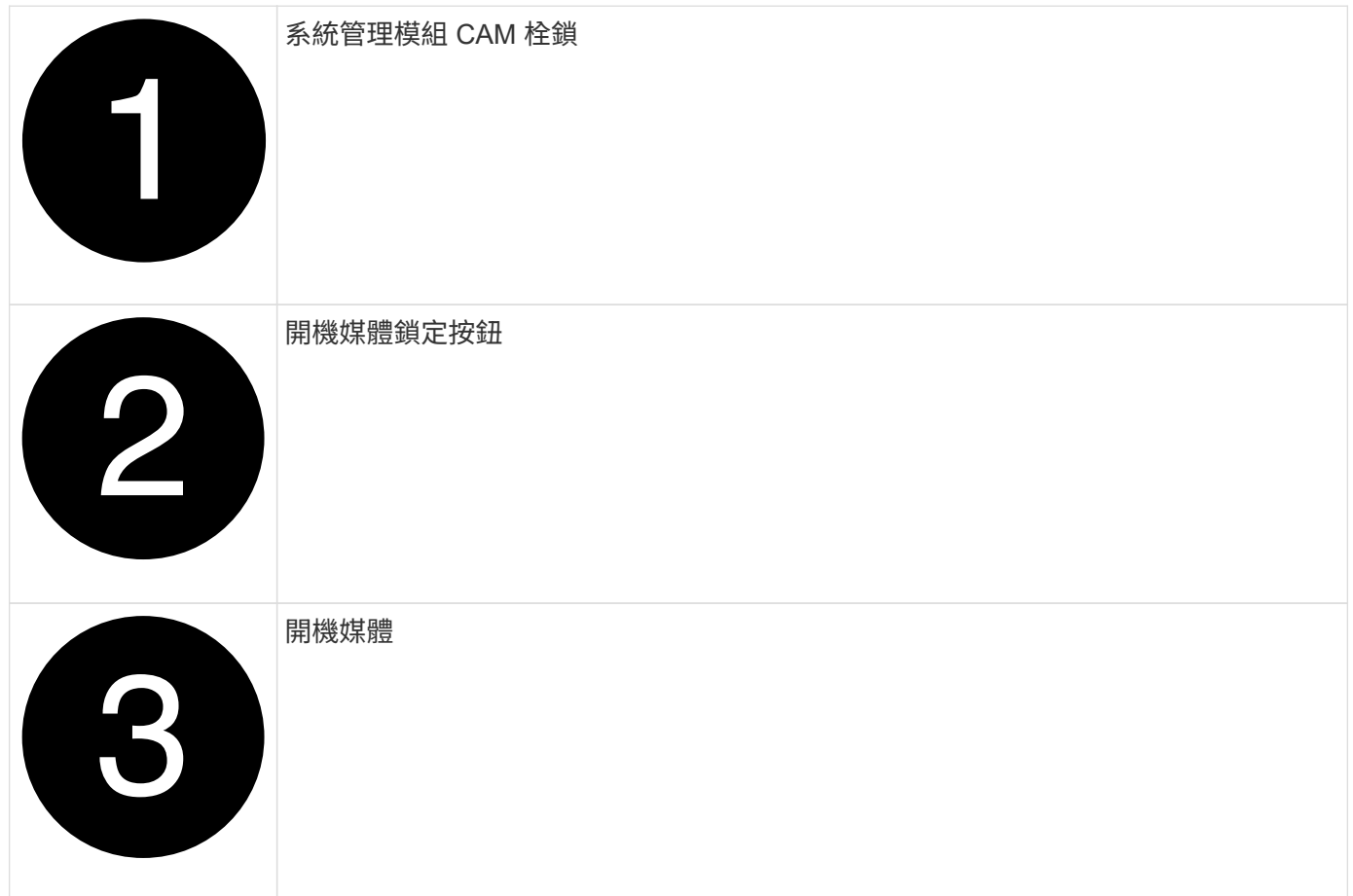

- 1. 如果您尚未接地、請正確接地。
- 2. 從控制器上拔下 PSU 的電源線。

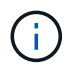

如果您的儲存系統有 DC 電源供應器、請從電源供應器( PSU )拔下電源線區塊。

- a. 拔下連接至系統管理模組的所有纜線。請務必標示纜線的連接位置、以便在重新安裝模組時、將纜線連 接至正確的連接埠。
- b. 向下轉動纜線管理承載器、方法是拉動纜線管理承載器內側兩側的按鈕、然後向下旋轉承載器。
- c. 按下 System Management CAM 按鈕。CAM 控制桿會離開機箱。

d. 向下轉動凸輪栓鎖、直到卡入定位為止。

- e. 將手指插入 CAM 拉桿開口處、然後將模組從機箱中拉出、即可將系統管理模組從機箱中移除。
- f. 將系統管理模組放在防靜電墊上、以便存取開機媒體。
- 3. 從管理模組中移除開機媒體:
	- a. 按下藍色鎖定按鈕。
	- b. 向上旋轉開機媒體、將其滑出插槽、然後將其放在一邊。
- 4. 將替換開機媒體安裝至系統管理模組:
	- a. 將開機媒體的邊緣對齊插槽外殼、然後將其輕推入插槽。
	- b. 朝鎖定按鈕方向向下旋轉開機媒體。
	- c. 按下鎖定按鈕、將開機媒體完全向下旋轉、然後放開鎖定按鈕。
- 5. 重新安裝 System Management 模組。
	- a. 將模組與機箱插槽開口的邊緣對齊。
	- b. 將模組一路滑入機箱中的插槽、然後將 CAM 栓鎖完全向上旋轉、將模組鎖定到位。
- 6. 將纜線管理承載器向上旋轉至關閉位置。
	- a. 可重新學習系統管理模組。

#### 步驟 **2** :將 **ONTAP** 映像傳輸至開機媒體

您安裝的替換開機媒體沒有 ONTAP 映像、因此您需要使用 USB 快閃磁碟機傳輸 ONTAP 映像。

開始之前

- 您必須有一個空的 USB 快閃磁碟機、格式化為 FAT32 、容量至少為 4GB 。
- 您必須擁有與受損控制器執行的相同映像版本 ONTAP 的複本。您可以從 NetApp 支援網站上的區段下載適 當的映像 ["](https://support.netapp.com/downloads)[下載](https://support.netapp.com/downloads)["](https://support.netapp.com/downloads)
	- 如果支援 NVE 、請下載具有 NetApp Volume Encryption 的映像、如下載按鈕所示。
	- 如果不支援 NVE 、請下載不含 NetApp Volume Encryption 的映像、如下載按鈕所示。
- 如果您的系統是 HA 配對、則必須在控制器的節點管理連接埠(通常是 e0M 介面)之間建立網路連線。
- 步驟
- 1. 從下載適當的服務映像、並將其複製 ["NetApp](https://mysupport.netapp.com/) [支援](https://mysupport.netapp.com/)[網](https://mysupport.netapp.com/)[站](https://mysupport.netapp.com/)["](https://mysupport.netapp.com/) 到 USB 快閃磁碟機。
	- a. 從頁面上的「下載」連結、將服務影像下載到筆記型電腦上的工作空間。
	- b. 解壓縮服務映像。

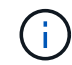

如果您使用Windows擷取內容、請勿使用WinZipto擷取netboot映像。使用其他擷取工 具、例如7-Zip或WinRAR。

USB 快閃磁碟機應具有受損控制器所執行的適當 ONTAP 映像。

- c. 從筆記型電腦中取出USB隨身碟。
- 2. 將 USB 快閃磁碟機插入系統管理模組上的 USB 插槽。

請確定您將USB隨身碟安裝在標示為USB裝置的插槽中、而非USB主控台連接埠中。

3. 將電源線插入電源供應器、然後重新安裝電源線固定器。

一旦電源重新連接至系統、控制器就會開始開機。

4. 在載入程式提示字元下按Ctrl-C停止、以中斷開機程序。

如果您錯過此訊息、請按Ctrl-C、選取開機至維護模式的選項、然後停止控制器以開機至載入器。

5. 在載入程式提示下設定網路連線類型:

◦ 如果您正在設定 DHCP : ifconfig e0M -auto

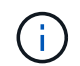

您所設定的目標連接埠是您在使用網路連線進行var檔案系統還原期間、用來與健全控制 器的受損控制器通訊的目標連接埠。您也可以在此命令中使用e0M連接埠。

- 。如果您正在設定手動連線: ifconfig e0M -addr=filer addr -mask=netmask -gw=gateway
	- filer\_addr是儲存系統的IP位址。
	- 網路遮罩是連線至HA合作夥伴的管理網路網路遮罩。
	- 閘道是網路的閘道。

您的介面可能需要其他參數。您可以在韌體提示字元中輸入說明、以取得詳細資料。  $\mathbb{R}^2$ 

### <span id="page-8-0"></span>開機恢復映像 **- AFF A1K**

您必須從ONTAP USB磁碟機開機支援的影像、還原檔案系統、並驗證環境變數。

步驟

1. 從載入器提示字元中、從 USB 快閃磁碟機開機恢復映像: \_boot\_recovery \_

映像會從USB隨身碟下載。

- 2. 出現提示時、請輸入映像名稱、或接受螢幕上方括弧內顯示的預設映像。
- 3. 還原var檔案系統:

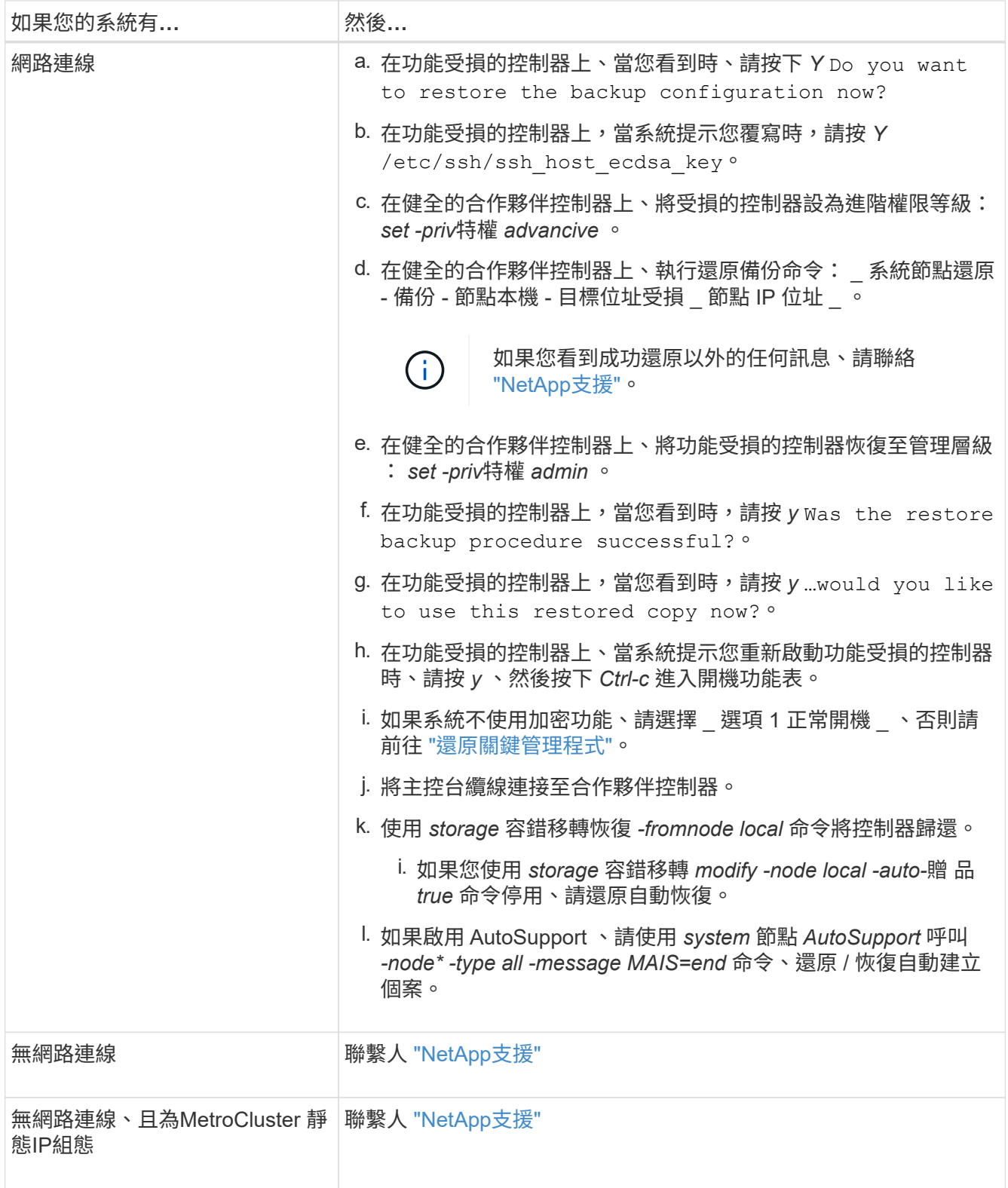

# <span id="page-9-0"></span>加密還原 **- AFF A1K**

您必須完成特定於已啟用內建金鑰管理程式 ( OKM ) 、 NetApp 儲存加密 ( NSE ) 或 NetApp 磁碟區加密( NVE )的系統、並使用本程序開始時擷取的設定。

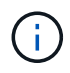

如果 NSE 或 NVE 與 Onboard 或 External Key Manager 一起啟用、您必須還原本程序開始時擷 取的設定。

步驟

1. 將主控台纜線連接至目標控制器。

選項 **1** :具有內建金鑰管理程式伺服器組態的系統 從 ONATP 開機功能表還原內建金鑰管理程式組態。

#### 開始之前

還原 OKM 組態時、您需要下列資訊:

- 輸入的叢集範圍複雜密碼 ["](https://docs.netapp.com/us-en/ontap/encryption-at-rest/enable-onboard-key-management-96-later-nse-task.html)[同時啟用內建金鑰管理](https://docs.netapp.com/us-en/ontap/encryption-at-rest/enable-onboard-key-management-96-later-nse-task.html)["](https://docs.netapp.com/us-en/ontap/encryption-at-rest/enable-onboard-key-management-96-later-nse-task.html)。
- ["Onboard Key Manager](https://docs.netapp.com/us-en/ontap/encryption-at-rest/backup-key-management-information-manual-task.html) [的備份資訊](https://docs.netapp.com/us-en/ontap/encryption-at-rest/backup-key-management-information-manual-task.html)["](https://docs.netapp.com/us-en/ontap/encryption-at-rest/backup-key-management-information-manual-task.html)。
- 請先執行 ["](https://kb.netapp.com/on-prem/ontap/Ontap_OS/OS-KBs/How_to_verify_onboard_key_management_backup_and_cluster-wide_passphrase)[如何驗證內建金鑰管理備份和叢集](https://kb.netapp.com/on-prem/ontap/Ontap_OS/OS-KBs/How_to_verify_onboard_key_management_backup_and_cluster-wide_passphrase)[範圍](https://kb.netapp.com/on-prem/ontap/Ontap_OS/OS-KBs/How_to_verify_onboard_key_management_backup_and_cluster-wide_passphrase)[的複](https://kb.netapp.com/on-prem/ontap/Ontap_OS/OS-KBs/How_to_verify_onboard_key_management_backup_and_cluster-wide_passphrase)[雜](https://kb.netapp.com/on-prem/ontap/Ontap_OS/OS-KBs/How_to_verify_onboard_key_management_backup_and_cluster-wide_passphrase)[密](https://kb.netapp.com/on-prem/ontap/Ontap_OS/OS-KBs/How_to_verify_onboard_key_management_backup_and_cluster-wide_passphrase)[碼](https://kb.netapp.com/on-prem/ontap/Ontap_OS/OS-KBs/How_to_verify_onboard_key_management_backup_and_cluster-wide_passphrase)["](https://kb.netapp.com/on-prem/ontap/Ontap_OS/OS-KBs/How_to_verify_onboard_key_management_backup_and_cluster-wide_passphrase) 程序再繼續。

#### 步驟

1. 從 ONTAP 開機功能表中、選取選項 10 :

Please choose one of the following: (1) Normal Boot. (2) Boot without /etc/rc. (3) Change password. (4) Clean configuration and initialize all disks. (5) Maintenance mode boot. (6) Update flash from backup config. (7) Install new software first. (8) Reboot node. (9) Configure Advanced Drive Partitioning. (10) Set Onboard Key Manager recovery secrets. (11) Configure node for external key management. Selection (1-11)? 10

- 2. 確認程序是否繼續。 `This option must be used only in disaster recovery procedures. Are you sure? (y or n):`*y*
- 3. 輸入叢集範圍的複雜密碼兩次。

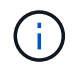

輸入複雜密碼時、主控台不會顯示任何輸入。

Enter the passphrase for onboard key management:

Enter the passphrase again to confirm:

4. 輸入備份資訊。將整個內容從 BEGIN 備份線貼到終端備份線。

在輸入結束時按兩次 ENTER 鍵。

Enter the backup data:

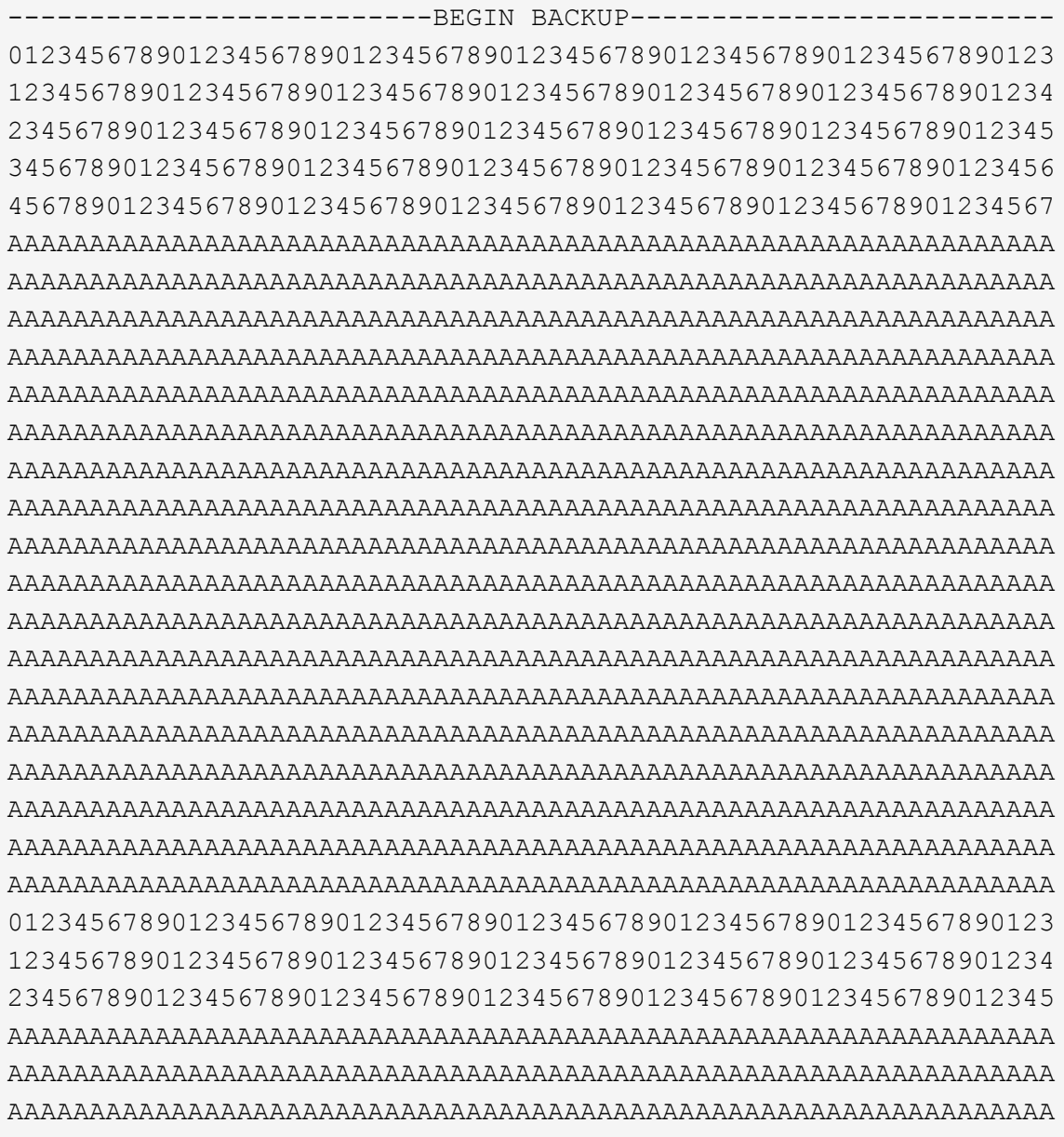

----------------------------END BACKUP----------------------------

5. 恢復程序將會完成。

```
Trying to recover keymanager secrets....
Setting recovery material for the onboard key manager
Recovery secrets set successfully
Trying to delete any existing km onboard.wkeydb file.
Successfully recovered keymanager secrets.
***************
* Select option "(1) Normal Boot." to complete recovery process.
* Run the "security key-manager onboard sync" command to synchronize
the key database after the node reboots.
***************
```
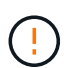

如果顯示的輸出不是、請勿繼續 Successfully recovered keymanager secrets。執行疑難排解以修正錯誤。

6. 從開機功能表中選取選項 1、以繼續開機至 ONTAP。

```
***************
* Select option "(1) Normal Boot." to complete the recovery process.
***************
(1) Normal Boot.
(2) Boot without /etc/rc.
(3) Change password.
(4) Clean configuration and initialize all disks.
(5) Maintenance mode boot.
   Update flash from backup config.
(6)(7) Install new software first.
   Reboot node.
(8)(9) Configure Advanced Drive Partitioning.
(10) Set Onboard Key Manager recovery secrets.
(11) Configure node for external key management.
Selection (1-11)? 1
```
7. 確認控制器的主控台已顯示 Waiting for giveback... (Press Ctrl-C to abort wait)

- 8. 在合作夥伴節點上、向合作夥伴控制器進行贈品: \_ 儲存設備容錯移轉回贈 -fromnode local -only -CFO -Aggregate true\_
- 9. 只要使用 CFO Aggregate 開機、就會執行\_security key-manager onboard symc變 小命令:
- 10. 輸入 Onboard Key Manager 的叢集範圍複雜密碼:

Enter the cluster-wide passphrase for the Onboard Key Manager:

All offline encrypted volumes will be brought online and the corresponding volume encryption keys (VEKs) will be restored automatically within 10 minutes. If any offline encrypted volumes are not brought online automatically, they can be brought online manually using the "volume online -vserver <vserver> -volume <volume\_name>" command.

11. 確認所有金鑰都已同步: *security key-manager key query - restored FALSE*

There are no entries matching your query.

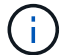

在還原的參數中篩選 FALSE 時、不應出現任何結果。

12. 來自合作夥伴的 GiveBack 節點: *storage* 容錯移轉恢復恢復 *-fromnode local*

選項 **2** :具有外部金鑰管理程式伺服器組態的系統 從 ONATP 開機功能表還原外部金鑰管理程式組態。

開始之前

您需要下列資訊來還原外部金鑰管理程式 ( EKM ) 組態:

- 您需要另一個叢集節點的 /ccfcard/kmip/servers.cfg 檔案複本、或是下列資訊:
- KMIP 伺服器位址。
- KMIP 連接埠。
- 從其他叢集節點或用戶端憑證複本 /ccfcard/kmip/certs/client.crt 檔案。
- 從其他叢集節點或用戶端金鑰複本 /ccfcard/kmip/certs/client.key 檔案。
- 從其他叢集節點或 KMIP 伺服器 CA 複本 /ccfcard/kmip/certs/ca.pem 檔案。

步驟

1. 從 ONTAP 開機功能表中選取選項 11 。

```
(1) Normal Boot.
(2) Boot without /etc/rc.
(3) Change password.
(4) Clean configuration and initialize all disks.
(5) Maintenance mode boot.
(6) Update flash from backup config.
(7) Install new software first.
(8) Reboot node.
(9) Configure Advanced Drive Partitioning.
(10) Set Onboard Key Manager recovery secrets.
(11) Configure node for external key management.
Selection (1-11)? 11
```
2. 系統提示時、請確認您已收集必要資訊:

a. Do you have a copy of the /cfcard/kmip/certs/client.crt file? {y/n} *y* b. Do you have a copy of the /cfcard/kmip/certs/client.key file? {y/n} *y* c. Do you have a copy of the /cfcard/kmip/certs/CA.pem file? {y/n} *y* d. Do you have a copy of the /cfcard/kmip/servers.cfg file? {y/n} *y*

您也可以改用以下提示:

e. Do you have a copy of the /cfcard/kmip/servers.cfg file? {y/n} *n*

i. Do you know the KMIP server address? {y/n} *y*

ii. Do you know the KMIP Port? {y/n} *y*

#### 3. 提供以下每個提示的資訊:

a. Enter the client certificate (client.crt) file contents:

b. Enter the client key (client.key) file contents:

c. Enter the KMIP server CA(s) (CA.pem) file contents:

d. Enter the server configuration (servers.cfg) file contents:

```
Example
Enter the client certificate (client.crt) file contents:
-----BEGIN CERTIFICATE-----
MIIDvjCCAqagAwIBAgICN3gwDQYJKoZIhvcNAQELBQAwgY8xCzAJBgNVBAYTAlVT
MRMwEQYDVQQIEwpDYWxpZm9ybmlhMQwwCgYDVQQHEwNTVkwxDzANBgNVBAoTBk5l
MSUbQusvzAFs8G3P54GG32iIRvaCFnj2gQpCxciLJ0qB2foiBGx5XVQ/Mtk+rlap
Pk4ECW/wqSOUXDYtJs1+RB+w0+SHx8mzxpbz3mXF/X/1PC3YOzVNCq5eieek62si
Fp8=-----END CERTIFICATE-----
Enter the client key (client.key) file contents:
-----BEGIN RSA PRIVATE KEY-----
MIIEpQIBAAKCAQEAoU1eajEG6QC2h2Zih0jEaGVtQUexNeoCFwKPoMSePmjDNtrU
MSB1SlX3VgCuElHk57XPdq6xSbYlbkIb4bAgLztHEmUDOkGmXYAkblQ=
-----END RSA PRIVATE KEY-----
Enter the KMIP server CA(s) (CA.pem) file contents:
-----BEGIN CERTIFICATE-----
MIIEizCCA3OgAwIBAgIBADANBgkqhkiG9w0BAQsFADCBjzELMAkGA1UEBhMCVVMx
7yaumMQETNrpMfP+nQMd34y4AmseWYGM6qG0z37BRnYU0Wf2qDL61cQ3/jkm7Y94
EQBKG1NY8dVyjphmYZv+
-----END CERTIFICATE-----
Enter the IP address for the KMIP server: 10.10.10.10
Enter the port for the KMIP server [5696]:
System is ready to utilize external key manager(s).
Trying to recover keys from key servers....
kmip init: configuring ports
Running command '/sbin/ifconfig e0M'
..
..
kmip init: cmd: ReleaseExtraBSDPort e0M
```
4. 恢復程序將完成:

```
System is ready to utilize external key manager(s).
Trying to recover keys from key servers....
[Aug 29 21:06:28]: 0x808806100: 0: DEBUG: kmip2::main:
[initOpenssl]:460: Performing initialization of OpenSSL
Successfully recovered keymanager secrets.
```
5. 從開機功能表中選取選項 1、以繼續開機至 ONTAP 。

```
***************
* Select option "(1) Normal Boot." to complete the recovery process.
***************
(1) Normal Boot.
(2) Boot without /etc/rc.
(3) Change password.
(4) Clean configuration and initialize all disks.
(5) Maintenance mode boot.
(6) Update flash from backup config.
(7) Install new software first.
(8) Reboot node.
(9) Configure Advanced Drive Partitioning.
(10) Set Onboard Key Manager recovery secrets.
(11) Configure node for external key management.
Selection (1-11)? 1
```
### 完成開機媒體更換

在正常開機後完成開機媒體更換程序、完成最終檢查並提供儲存設備。

1. 檢查主控台輸出:

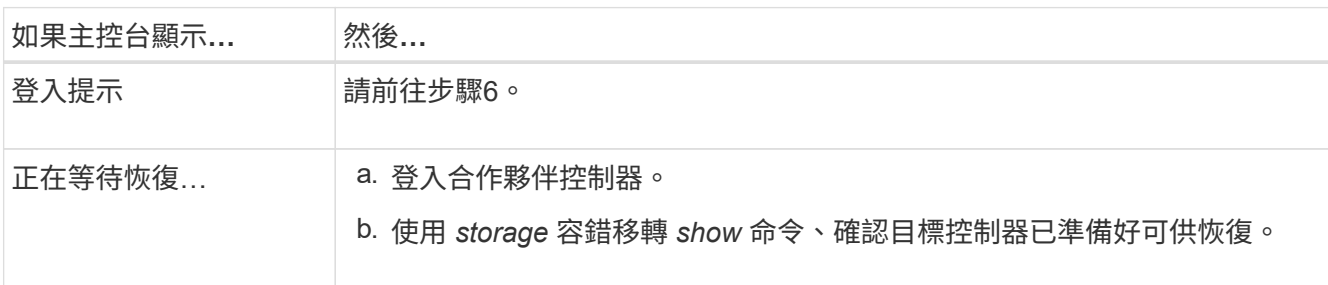

- 2. 將主控台纜線移至合作夥伴控制器、並使用 storage 容錯移轉恢復恢復 -fromnode local -only-CFO -Aggregate true 命令將目標控制器儲存設備歸還。
	- 。如果命令因磁碟故障而失敗、請實際移除故障磁碟、但將磁碟留在插槽中、直到收到更換磁碟為止。
	- 。如果命令因合作夥伴「未就緒」而失敗、請等待 5 分鐘、讓 HA 子系統在合作夥伴之間同步。
	- 。如果由於NDMP、SnapMirror或SnapVault 流程而導致命令失敗、請停用此程序。如需詳細資訊、請參 閱適當的文件中心。
- 3. 等待 3 分鐘、然後使用 *storage* 容錯移轉 *show* 命令檢查容錯移轉狀態。
- 4. 在 clusterShell 提示符下,輸入 network interface show -is home FALSE 命令,列出不在其主控制器和端 口上的邏輯接口。

如果有任何介面列為 false、請使用 *net int fert -vserver cluster -lif \_nnodename* 命令、將這些介面還原回 其主連接埠。

- 5. 將主控台纜線移至目標控制器、然後執行 *version -v* 命令來檢查 ONTAP 版本。
- 6. 使用 storage encryption disk show 檢閱輸出。
- 7. 使用 *security key-manager key query* 命令來顯示儲存在金鑰管理伺服器上的驗證金鑰金鑰 ID 。
	- 如果「RESTORED」欄=「yes / true」、您就能完成更換程序。
	- 如果 Key Manager type = external <sup>和</sup> Restored <sup>欄</sup> = 以外的任何項目 yes/true、請使用 \_security key-manager external 還原 \_ 命令來還原驗證金鑰的金鑰 ID 。

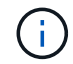

如果命令失敗、請聯絡客戶支援部門。

◦ 如果 Key Manager type = onboard <sup>和</sup> Restored <sup>欄</sup> = 以外的任何項目 yes/true、請使用 security key-manager onboard sync 命令來同步已修復節點上遺失的機載金鑰。

使用 *security key-manager key query* 命令、確認所有驗證金鑰 Restored 的欄 = yes/true 。

- 8. 將主控台纜線連接至合作夥伴控制器。
- 9. 使用"shorage容錯移轉恢復-fromnode"命令來歸還控制器。
- 10. 如果您使用 *storage* 容錯移轉 *modify -node local -auto-*贈 品 *true* 命令停用、請還原自動恢復。
- 11. 如果啟用 AutoSupport 、請使用 *system* 節點 *AutoSupport* 呼叫 *-node\* -type all -message MAIS=end* 命 令、還原 / 恢復自動建立個案。

### <span id="page-18-0"></span>將故障零件退回 **NetApp - AFF A1K**

如套件隨附的RMA指示所述、將故障零件退回NetApp。請參閱 ["](https://mysupport.netapp.com/site/info/rma)[產](https://mysupport.netapp.com/site/info/rma)[品](https://mysupport.netapp.com/site/info/rma)[退貨](https://mysupport.netapp.com/site/info/rma)[安](https://mysupport.netapp.com/site/info/rma)[培](https://mysupport.netapp.com/site/info/rma)[;更換](https://mysupport.netapp.com/site/info/rma)["](https://mysupport.netapp.com/site/info/rma) 頁 面以取得更多資訊。

#### 版權資訊

Copyright © 2024 NetApp, Inc. 版權所有。台灣印製。非經版權所有人事先書面同意,不得將本受版權保護文件 的任何部分以任何形式或任何方法(圖形、電子或機械)重製,包括影印、錄影、錄音或儲存至電子檢索系統 中。

由 NetApp 版權資料衍伸之軟體必須遵守下列授權和免責聲明:

此軟體以 NETAPP「原樣」提供,不含任何明示或暗示的擔保,包括但不限於有關適售性或特定目的適用性之 擔保,特此聲明。於任何情況下,就任何已造成或基於任何理論上責任之直接性、間接性、附隨性、特殊性、懲 罰性或衍生性損害(包括但不限於替代商品或服務之採購;使用、資料或利潤上的損失;或企業營運中斷),無 論是在使用此軟體時以任何方式所產生的契約、嚴格責任或侵權行為(包括疏忽或其他)等方面,NetApp 概不 負責,即使已被告知有前述損害存在之可能性亦然。

NetApp 保留隨時變更本文所述之任何產品的權利,恕不另行通知。NetApp 不承擔因使用本文所述之產品而產 生的責任或義務,除非明確經過 NetApp 書面同意。使用或購買此產品並不會在依據任何專利權、商標權或任何 其他 NetApp 智慧財產權的情況下轉讓授權。

本手冊所述之產品受到一項(含)以上的美國專利、國外專利或申請中專利所保障。

有限權利說明:政府機關的使用、複製或公開揭露須受 DFARS 252.227-7013(2014 年 2 月)和 FAR 52.227-19(2007 年 12 月)中的「技術資料權利 - 非商業項目」條款 (b)(3) 小段所述之限制。

此處所含屬於商業產品和 / 或商業服務(如 FAR 2.101 所定義)的資料均為 NetApp, Inc. 所有。根據本協議提 供的所有 NetApp 技術資料和電腦軟體皆屬於商業性質,並且完全由私人出資開發。 美國政府對於該資料具有 非專屬、非轉讓、非轉授權、全球性、有限且不可撤銷的使用權限,僅限於美國政府為傳輸此資料所訂合約所允 許之範圍,並基於履行該合約之目的方可使用。除非本文另有規定,否則未經 NetApp Inc. 事前書面許可,不得 逕行使用、揭露、重製、修改、履行或展示該資料。美國政府授予國防部之許可權利,僅適用於 DFARS 條款 252.227-7015(b) (2014年2月) 所述權利。

商標資訊

NETAPP、NETAPP 標誌及 <http://www.netapp.com/TM> 所列之標章均為 NetApp, Inc. 的商標。文中所涉及的所 有其他公司或產品名稱,均為其各自所有者的商標,不得侵犯。